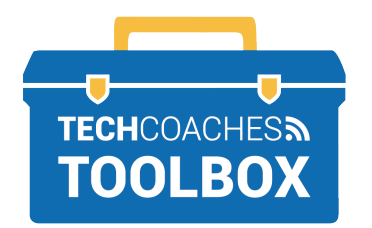

**INSTALAR Y UNIRSE A UNA REUNIÓN DE ZOOM A TRAVÉS DE UNA INVITACIÓN DE CORREO ELECTRÓNICO** - iPAD Y iPHONE

Abre el correo electrónico enviado por quien te invitó a unirse a la reunión de Zoom. Haz clic izquierdo una sola vez en el **link en color azul.**

 **1**

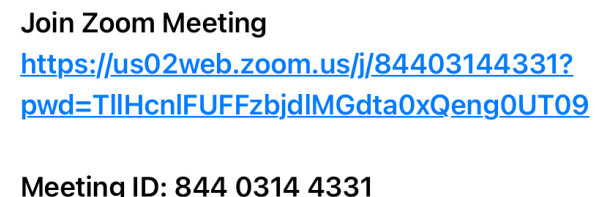

**3**

Passcode: 679549

Una vez que se abra el App Store, se mostrará el texto Zoom Cloud Meetings en la parte superior de la pantalla. Selecciona el botón que dice **Obtener** (o "Get") para descargar Zoom.

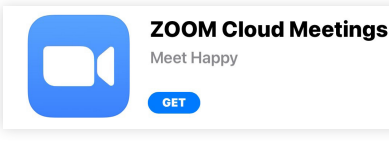

Una vez que finalice la instalación, el texto del botón Obtener cambiará a ABRIR (o "OPEN").

**OPEN** 

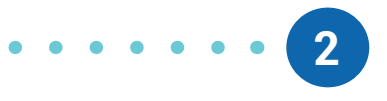

Aparecerá un sitio web para ayudarnos a instalar Zoom. Haz clic en las palabras **App Store** para iniciar la descarga.

Click Open on the dialog shown by your browser If you don't see a dialog, click Launch Meeting below

**Launch Meeting** 

Don't have Zoom Client installed? Download from App Store

**4**

Ahora que Zoom ya ha sido instalado, deberás regresar al correo electrónico enviado por quien te invitó a unirte a la reunión de Zoom. Como lo hiciste antes, haz clic izquierdo una sola vez en el **link en color azul** y la aplicación se abrirá en tu dispositivo.

## **PÁGINA 1 DE 3**

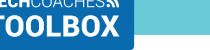

Tools to help boost your digital literacy TECHCOACHES MUNITECHCOACHES.CA

**5**

Luego de unos momentos, el dispositivo mostrará el mensaje "Ingrese su nombre" (o "Please enter your name"). Utiliza el teclado de la pantalla para ingresar el nombre que quieres utilizar en la reunión. Luego de ello, presiona en el botón que dice

**Continuar** (o "Continue").

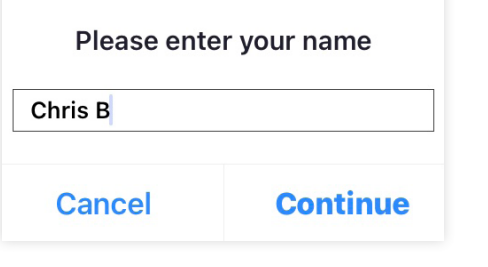

De manera similar al paso anterior, Zoom te solicitará acceso al micrófono de tu dispositivo. Aparecerá un mensaje que dice "La Aplicación Zoom requiere acceso al micrófono" (o "Zoom Would Like to Access the Microphone".). Presiona sobre el botón **OK.** 

**7**

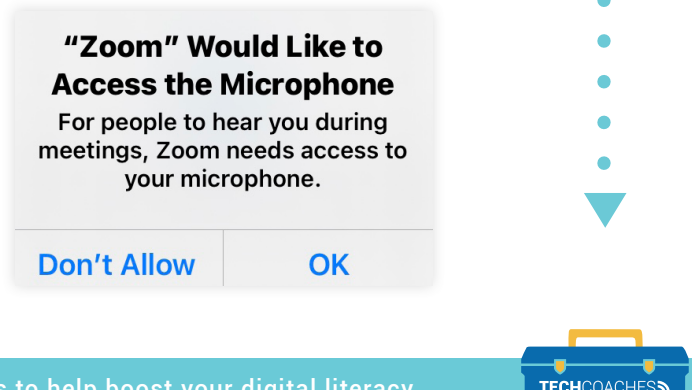

**6**

Luego de ello, Zoom te solicitará acceso a la cámara de tu dispositivo. Aparecerá un mensaje que dice "La Aplicación Zoom requiere acceso a la cámara" (o "Zoom Would Like to Access the Camera). Presiona sobre el botón **OK.** 

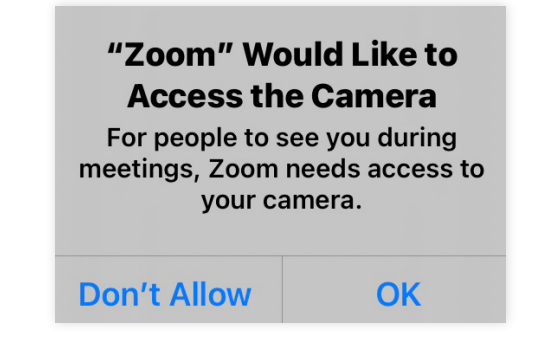

Para encender la cámara y participar en la reunión, selecciona el botón que dice **Unirse con video**  (o "Join with video").

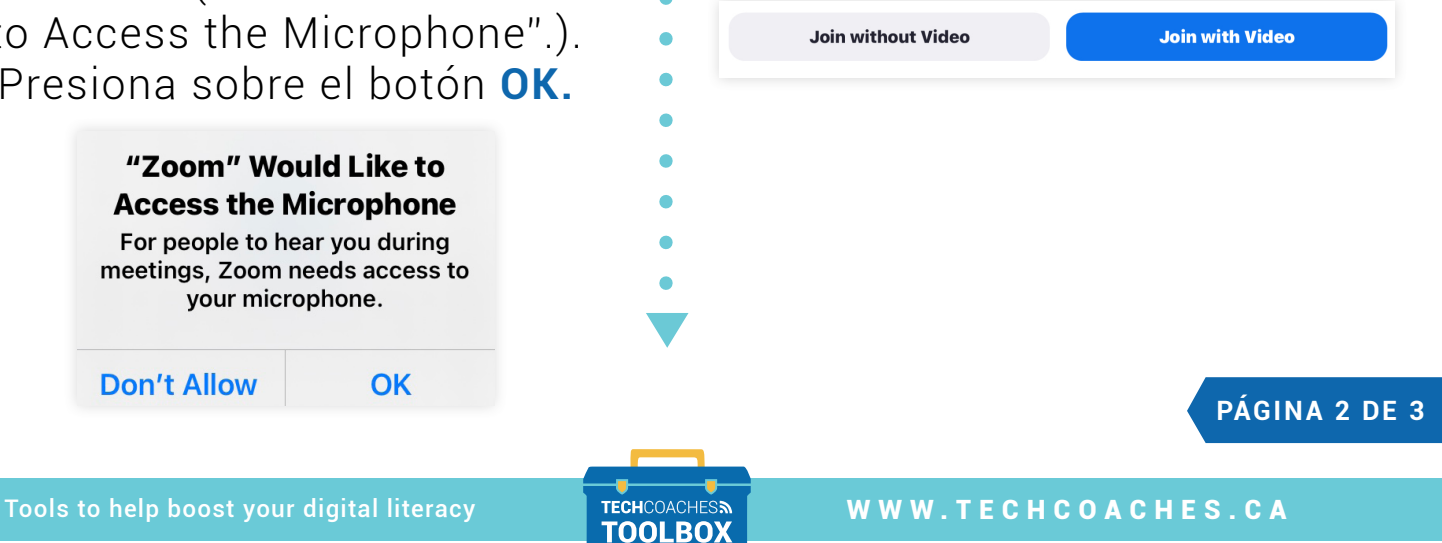

Funded by **Ontario** 

Ahora, Zoom requerirá tu permiso para enviarte notificaciones. Aparecerá un mensaje que dice "La Aplicación Zoom desea enviarte notificaciones en el futuro" (o "Zoom Would Like to Send You Notifications"). Presiona sobre el **botón Permitir.**

**8**

"Zoom" Would Like to **Send You Notifications** Notifications may include alerts, sounds, and icon badges. These can be configured in Settings. **Don't Allow Allow** 

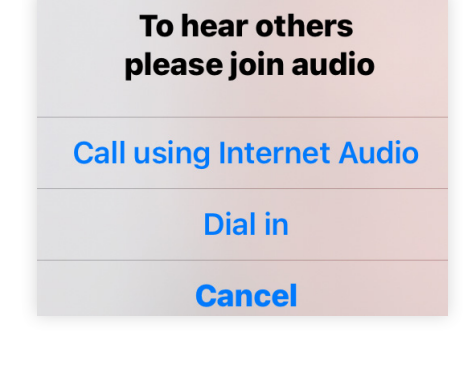

Finalmente, una vez que hayas ingresado a la reunion de Zoom, aparecerá un mensaje que dice "Para escuchar a los demás

**9**

participantes, ingresa con audio" (o "To hear others please join audio"). Selecciona la opción **Ingresar con audio de internet** (o "Call using Internet Audio") e ¡ingresarás a la reunión con el micrófono encendido!

**PÁGINA 3 DE 3**

Tools to help boost your digital literacy TECHCOACHES MUNITECHCOACHES.CA

Funded by **Ontario**